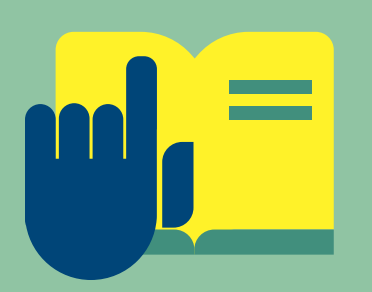

# Schritt für Schritt zu *automatischen* **Updates**

Für Computer und Mobilgeräte

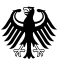

**Bundesamt** für Sicherheit in der Informationstechnik Deutschland Digital·Sicher·BSI·

Regelmäßige Aktualisierungen von Programmen und Betriebssystemen sind das A und O für die Sicherheit Ihrer Geräte.

Glücklicherweise können Ihre Geräte das für Sie selbstständig übernehmen – vorausgesetzt Sie aktivieren die automatischen Updates auf Computer, Smartphone und Co. Schritt für Schritt zeigen wir Ihnen, wie Sie mühelos automatische Aktualisierungen auf Ihrem Gerät einrichten.

### Darum sind automatische Updates ein absolutes Muss!

- **Sie sind praktisch:** Wie der Name schon sagt, laufen diese Updates automatisch im Hintergrund ab, ohne dass Sie etwas tun müssen.
- **Sie erhöhen Ihre digitale Sicherheit:** Veraltete Software bietet zumeist Einfallstore für Cyberkriminelle. Mit automatischen Aktualisierungen schließen Hersteller diese Lücken, sodass Ihr Gerät weniger anfällig für Schadsoftware ist.
- **Weniger aufploppende Systemmeldungen:** Ihr Gerät erinnert Sie bei aktivierten automatischen Aktualisierungen deutlich seltener an bereitstehende Updates; es installiert sie einfach.

Auch Ihr Smart-TV, Ihre Smartwatch und alle weiteren internetgebundenen Geräte in Ihrem Haushalt müssen aktualisiert werden, um hinreichenden Schutz zu bieten. In den Einstellungen dieser Geräte finden Sie meist ebenfalls Optionen, mit denen Sie automatische Updates aktivieren können.dann vorübergehend deaktivieren oder zum Beispiel über ein anderes Smartphone neu einrichten.

Da zahlreiche Versionen von Betriebssystemen und unterschiedliche Geräte im Umlauf sind, kann es sein, dass die folgenden Anleitungen nicht ganz genau Ihrem System entsprechen und Begrifflichkeiten geringfügig abweichen.

## Android 14 (Betriebssystem)

Das Betriebssystem Android wird von verschiedenen Smartphone-Herstellern angepasst und die tatsächliche Bedienung Ihres persönlichen Smartphones kann abweichen:

- **1** Öffnen Sie die Einstellungen. Dort suchen Sie einen Menüpunkt, der **System, Sicherheit, Geräteinformationen** oder **Update** heißt.
- **2** Wählen Sie nun **Erweitert**, um zu den Update-Einstellungen zu gelangen. Hier finden Sie dann alle Informationen rund um die Version Ihres Betriebssystems wie auch zu

den Update-Möglichkeiten. Sollte Ihr System nicht auf dem neuesten Stand sein, können Sie es an dieser Stelle manuell auf Aktualisierungen prüfen.

**3** Dort können Sie kontrollieren, ob **Automatische Systemupdates** eingeschaltet sind. Falls nicht, aktivieren Sie die Funktion.

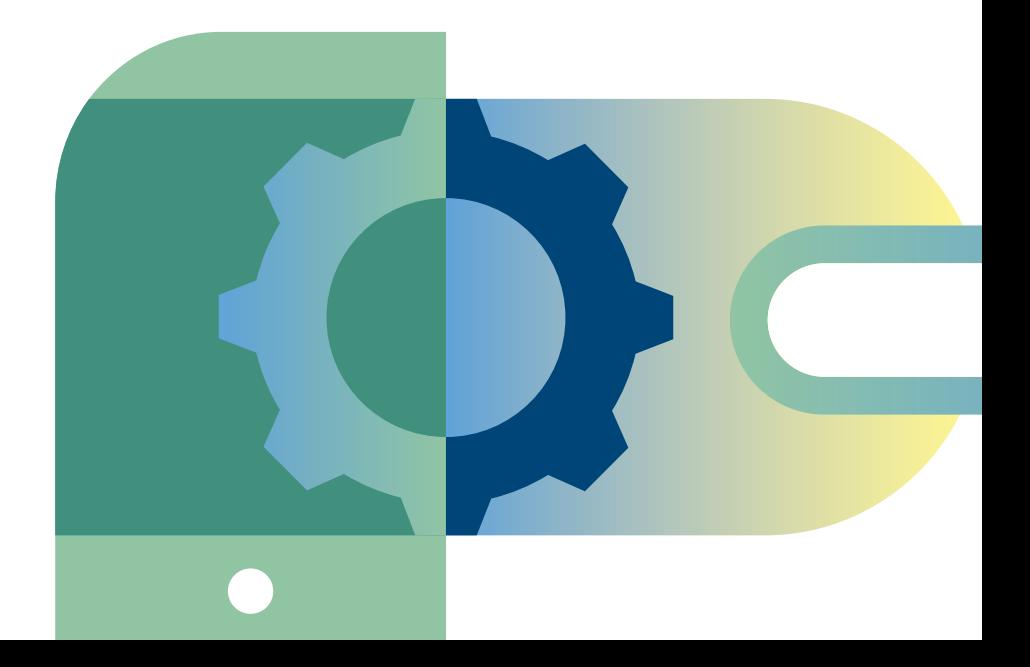

# Android (Apps)

Da für Android-Smartphones verschiedene App Stores zur Verfügung stehen, können die konkreten Schritte und ihre Benennung geringfügig abweichen.

- **1** Öffnen Sie den jeweiligen **App Store** Ihres Geräts.
- **2** Überprüfen Sie, ob automatische darf. Updates bereits aktiviert sind. Die entsprechende Funktion finden Sie häufig in den **Einstellungen** Ihres **Profils** unter **Netzwerkeinstellungen**.
- **3** Ist die Funktion noch nicht aktiviert, können Sie sie nun **einschalten**. Gegebenenfalls müssen Sie sich dabei für eine Option entscheiden: Entweder Sie erlauben den Download von Updates über WLAN und Mobilfunk oder Sie gestatten, dass Ihr Gerät nur per WLAN Updates herunterladen

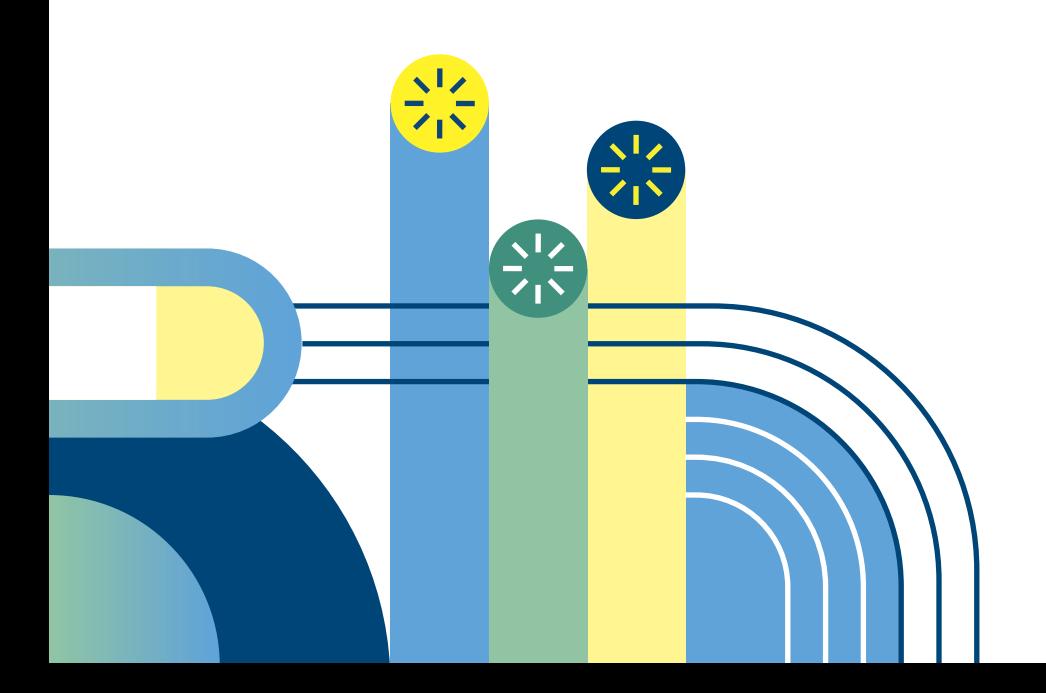

### iOS/iPadOS 17 (Betriebssystem)

- **1** Wählen Sie auf Ihrem iOS-Gerät die App **Einstellungen**.
- **2** Dort finden Sie wiederum den Menüpunkt **Allgemein**. Unter diesem Punkt finden Sie den Anschnitt **Softwareupdate**. An dieser Stelle sehen Sie, ob Ihr Gerät die aktuellsten Updates installiert hat und auf dem neuesten Stand ist.
- **3** Hier können Sie schließlich kontrollieren, ob **Automatische Updates** eingeschaltet sind. Falls nicht, aktivieren Sie die Funktion.

# iOS/iPadOS 17 (Apps)

- **1** Wählen Sie auf Ihrem iOS-Gerät die App **Einstellungen**.
- **2** Klicken Sie auf den Punkt **App Store**. Unter diesem Punkt sehen Sie den Abschnitt **Softwareupdate**.
- **3** Dort finden Sie den Eintrag **App-Updates**. Wenn dieser aktiviert ist, aktualisiert das System die installierten Apps selbstständig.

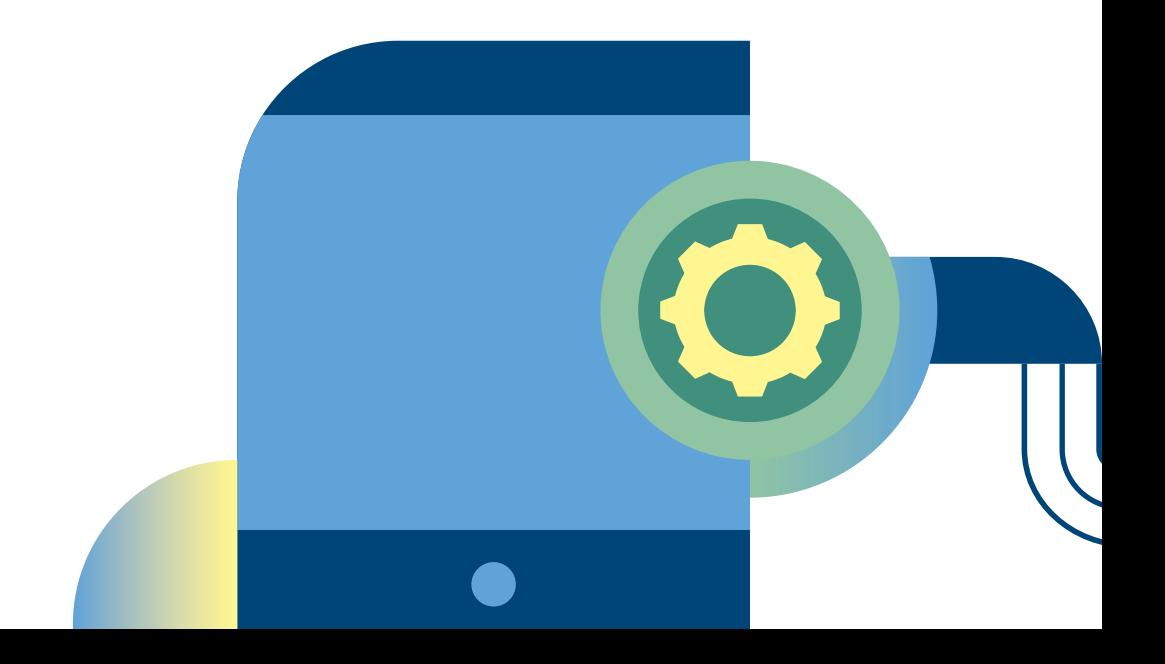

### macOS 14

- **1** Klicken Sie oben links auf das Apple-Symbol und wählen Sie **Systemeinstellungen**.
- **2** Im folgenden Fenster klicken Sie auf **Allgemein**.
- **3** Wählen Sie nun **Softwareupdate**.
- **4** Daraufhin kontrollieren Sie, ob hinter **Automatische Updates "Ein"** steht. Falls nicht, aktivieren Sie die Funktion und schließen Sie das Fenster.

### Linux / Ubuntu 20.04

Hinweis: Linux liegt in zahlreichen verschiedenen Distributionen vor. Sollte diese Anleitung nicht zu Ihrer Installation passen, informieren Sie sich beim Hersteller Ihres Betriebssystems.

- **1** Öffnen Sie die **Aktualisierungsverwaltung**, zum Beispiel indem Sie *"Aktualisierungsverwaltung"* in die Suche eingeben.
- **2** In der Aktualisierungsverwaltung finden Sie oben den Reiter **Bearbeiten**, unter dem sich der Punkt **Einstellungen** befindet. Klicken Sie darauf.
- **3** Im nun geöffneten Fenster wählen Sie oben rechts **Automatisierung**.
- **4** Hier aktivieren Sie nun die Schalter bei **Aktualisierungen automatisch installieren** und **Veraltete Kernel und Abhängigkeiten entfernen**, falls noch nicht aktiv.
- **5** Bestätigen Sie die Änderungen mit Ihrem Passwort.

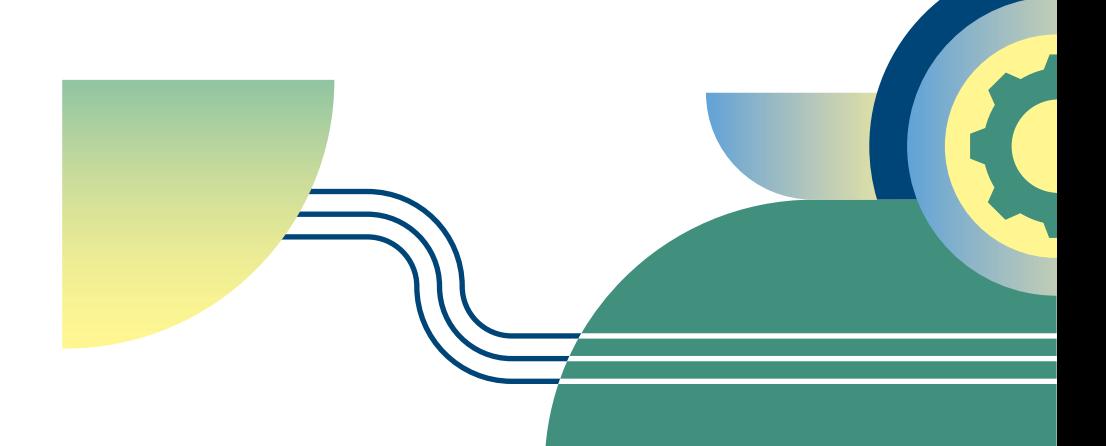

#### Windows 10 & 11

Unter Windows 10 und Windows 11 sind automatische Updates systemseitig bereits aktiv. Allerdings können Sie verschiedene Einstellungen vornehmen und die Funktion an Ihre Bedürfnisse anpassen.

- **1** Über den Windows-Button unten links gelangen Sie ins Menü und wählen dort **Einstellungen**.
- **2** Dann klicken Sie auf den Punkt **Update und Sicherheit** (unter Windows 11 auf **Windows Update**). Dort können Sie manuell nach Updates suchen oder einstellen, wann Ihr Computer nach einem Update neustartet.

Hinweis: Unter **Erweiterte Optionen** finden Sie die Einstellungsmöglichkeit **Updates für andere Microsoft-Produkte bereitstellen**. Wenn Sie diese aktivieren, werden auch Sicherheitsupdates für weitere Microsoft-Software installiert.

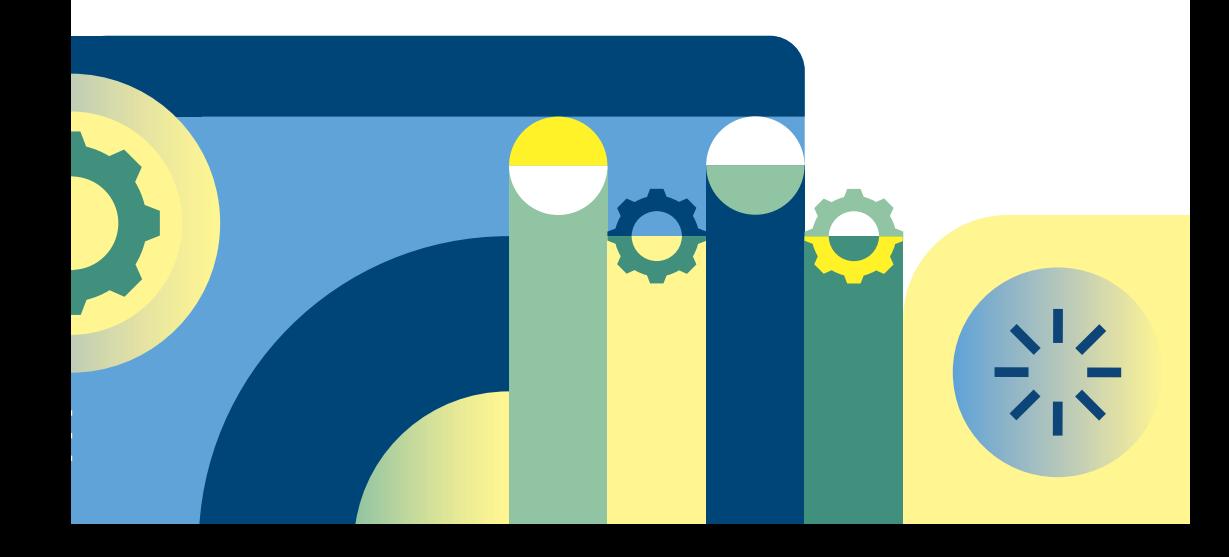

Sollten diese Anleitungen nicht zu Ihrem Gerät, Ihrem Betriebssystem oder zu Ihrem individuellen Problem passen, empfehlen wir, dass Sie beim jeweiligen Hersteller oder Anbieter nachschauen, um dort möglicherweise eine noch spezifischere Hilfestellung zu finden. Diese Links könnten weiterhelfen:

#### *Microsoft Windows:*

<https://support.microsoft.com/de-de/windows/verwalten-von-updates-in-windows->643e9ea7-3cf6-7da6-a25c-95d4f7f099fe

*Apple macOS:*  <https://support.apple.com/de-de/guide/mac-help/mchlpx1065/mac>

*App-Updates in Google Android:* 

<https://support.google.com/googleplay/answer/113412?hl=de>

*Apple iOS:*  <https://support.apple.com/de-de/HT204204>

*App-Updates in Apple iOS:*  <https://support.apple.com/de-de/HT202180>

*Community-Plattform Ubuntuusers.de*: <https://wiki.ubuntuusers.de/Aktualisierungen/Konfiguration/>

#### Weitere Informationen

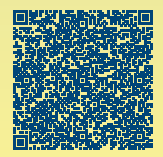

**Back-up: Doppelt** gesichert hält besser

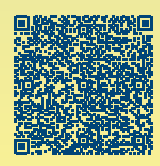

Datenverlust - wie schütze ich mich?

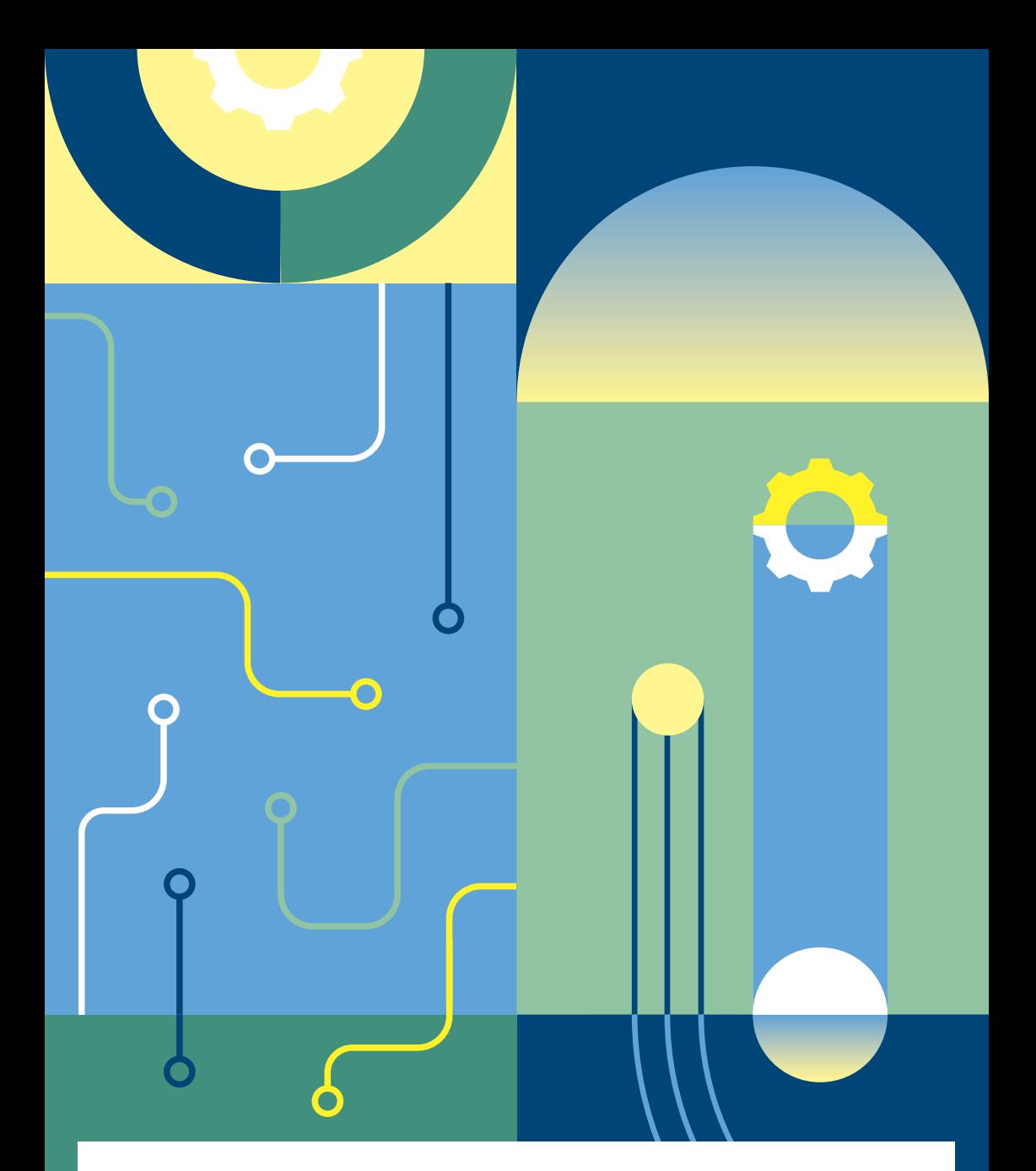

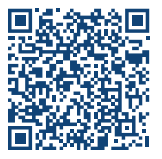

#### Impressum

Herausgeber: Bundesamt für Sicherheit in der Informationstechnik - BSI Godesberger Allee 87, 53175 Bonn

#### Kontakt:

E-Mail: service-center@bsi.bund.de Internet: www.bsi.bund.de Service-Center: +49 (0) 800 274 1000

Artikelnummer: BSI-IFB-23/053